# Настройка сетевого подключения камеры Vstarcam

## к ПК по LAN

Практически любой IP-регистратор или IP-камера имеют возможность прямого подключения к компьютеру через сетевой кабель LAN. Установка такого подключения достаточно проста и, как правило, не занимает много времени, тем не менее, минимальные настройки сделать всё таки придётся. Будем считать, что

Для начала выберем операционную систему, установленную на компьютере, к которому планируется осуществить подключение видеооборудования:

#### Настройка подключения для Windows 98 и ME

1) Нажмите кнопку "**Пуск"** , выберете пункт меню "**Настройка**", а затем "**Панель управления**".

鳳 Настройка Ы 虝 Панель управления

2) В открывшемся окне "Панель управления" запустите значок "**Сеть**".

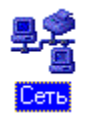

3) В появившемся окне выделите строку с надписью "**TCP/IP**" и названием сетевой карты Вашего компьютера, а затем нажмите кнопку "**Свойства**".

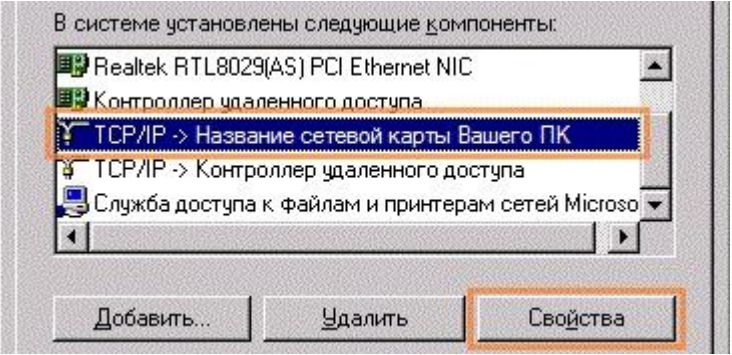

4) В окне "**Свойства: TCP/IP**" выберите закладку "**IP-адрес**".

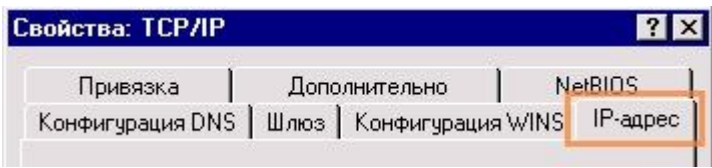

5) Выберите пункт "**Указать IP-адрес явным образом**" и введите следующие значения:

- IP-адрес: **192.168.1.100**
- Маска подсети: **255.255.255.0**

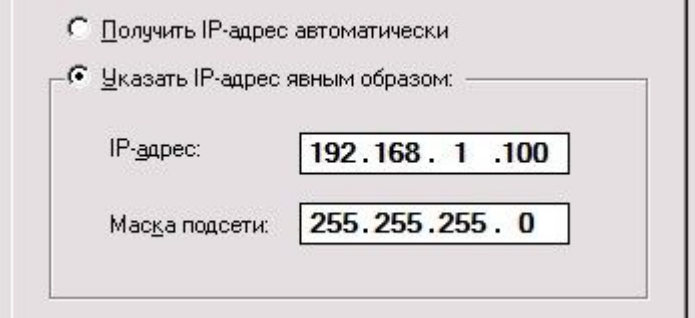

## Настройка для Windows 2000

1) Нажмите кнопку "**Пуск**" , выберете пункт меню "**Настройка**", а затем "**Сеть и удалённый доступ к сети**."

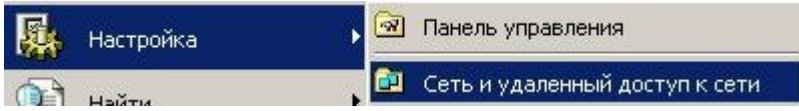

2) В открывшемся окне нажмите правой кнопкой мыши на значке "**Подключение по локальной сети**". В выпадающем меню выберите пункт "**Свойства**".

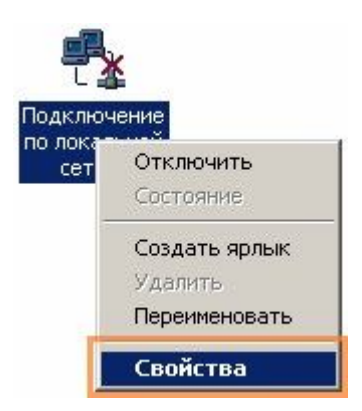

3) В появившемся окне выделите строку с надписью "**Протокол Интернета (TCP/IP)**" и нажмите кнопку "Свойства".

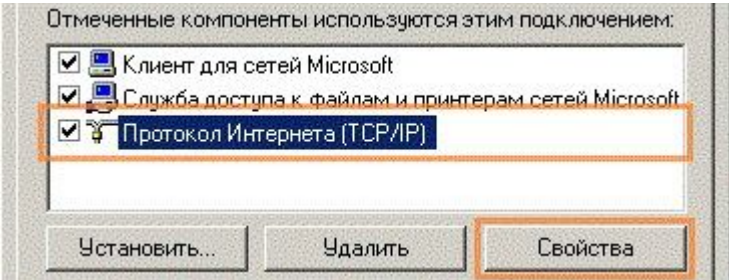

4) В окне "**Свойства: Протокол Интернета (TCP/IP)**" выберите пункт "**Использовать следующий IP-адрес**" и введите следующие значения:

- IP-адрес: **192.168.1.100**
- Маска подсети: **255.255.255.0**

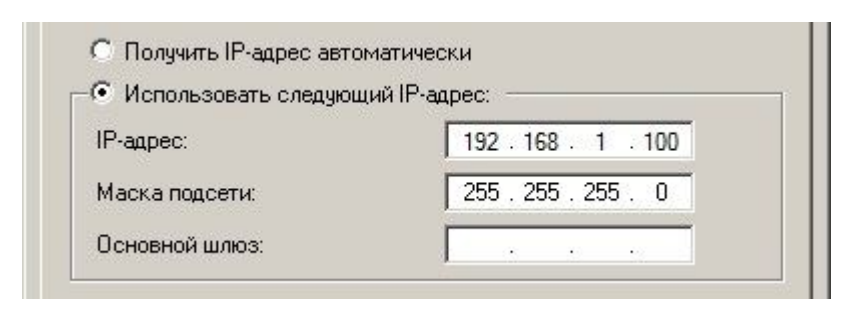

#### Настройка для Windows XP

1) Нажмите кнопку "**Пуск**" ,

для стандартного меню Windows XP - выберите пункт "**Подключение**", а затем "**Отобразить все подключения**".

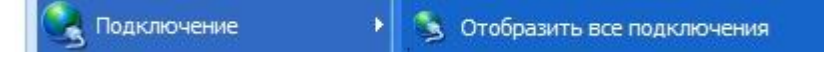

для классического меню Windows XP - выберите пункт "**Настройка**", а затем "**Сетевые подключения**".

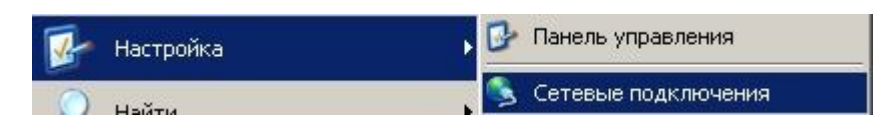

2) В открывшемся окне нажмите правой кнопкой мыши на значке "**Подключение по локальной сети**". В выпадающем меню выберите пункт "**Свойства**".

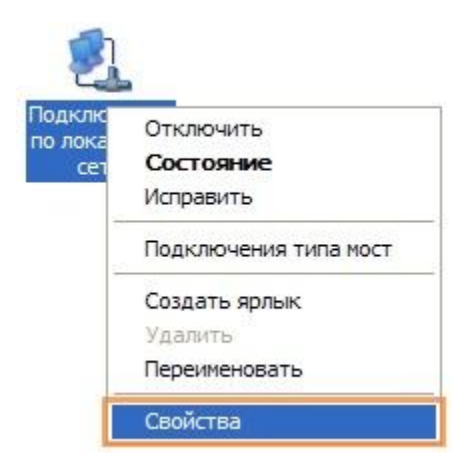

3) В появившемся окне выделите строку с надписью "**Протокол Интернета (TCP/IP)**" и нажмите кнопку "**Свойства**".

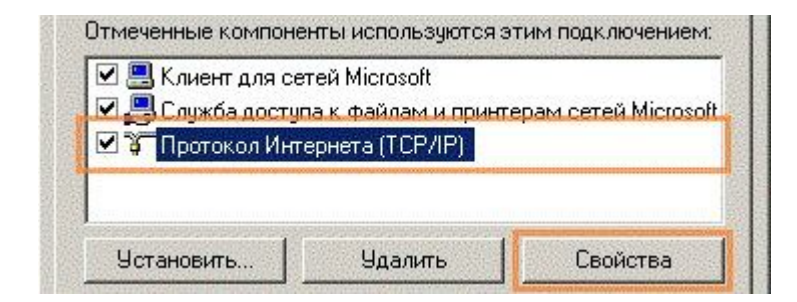

4) В окне "**Свойства: Протокол Интернета (TCP/IP)**" выберите пункт "**Использовать следующий IP-адрес**" и введите следующие значения:

- IP-адрес: **192.168.1.100**
- Маска подсети: **255.255.255.0**

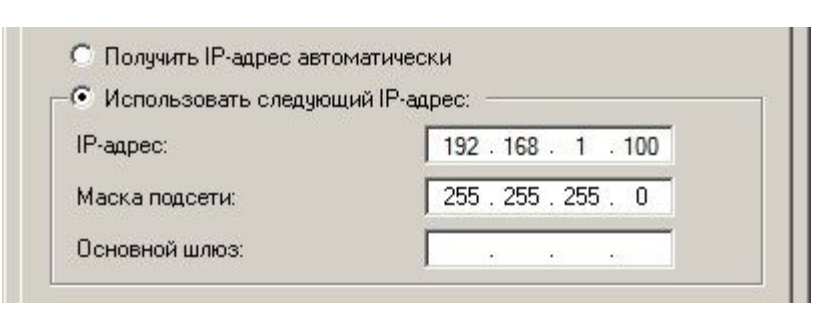

### Настройка для windows Vista

1) Нажмите на значёк сетевого соединения в системном трее, а затем выберите пункт "**Центр управления сетями и общим доступом**".

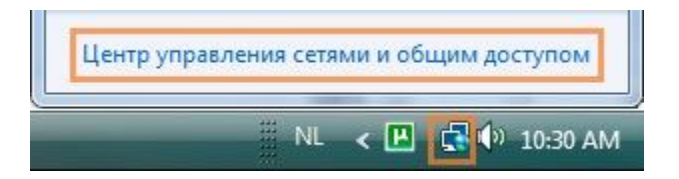

Примечание: в процессе установки и настройки Windows возможно появление окна "**Контроль учётных записей**".

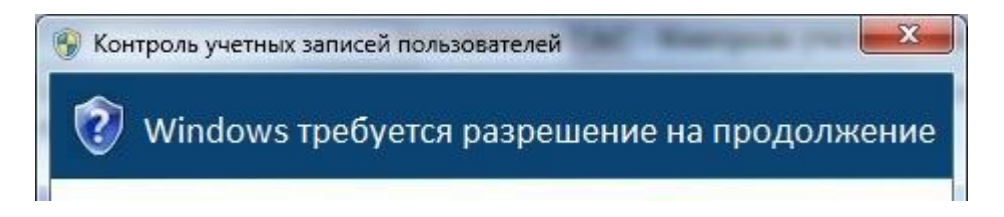

В этом случае в появившемся окне следует нажать кнопку "**ОК**" или "**Продолжить**".

2) В открывшемся окне "**Центр управления сетями и общим доступом**" выберите пункт "**Управление сетевыми подключениями**".

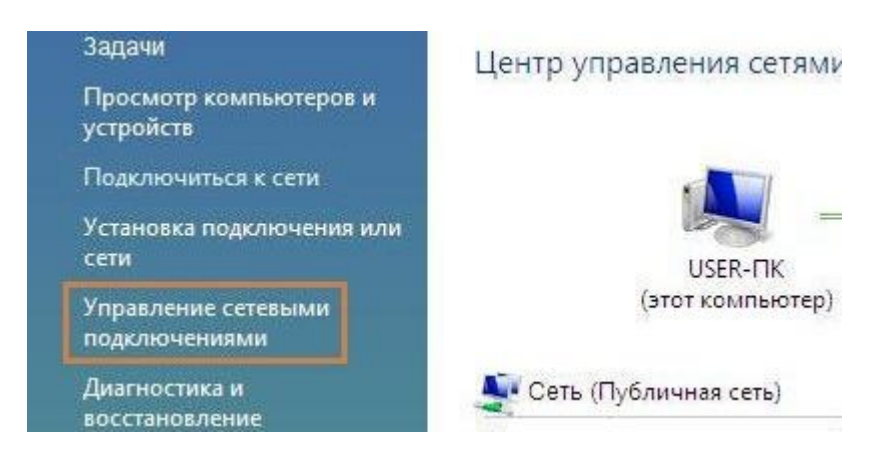

3) В открывшемся окне нажмите правой кнопкой мыши на значке "**Подключение по локальной сети**". В выпадающем меню выберите пункт "**Свойства**".

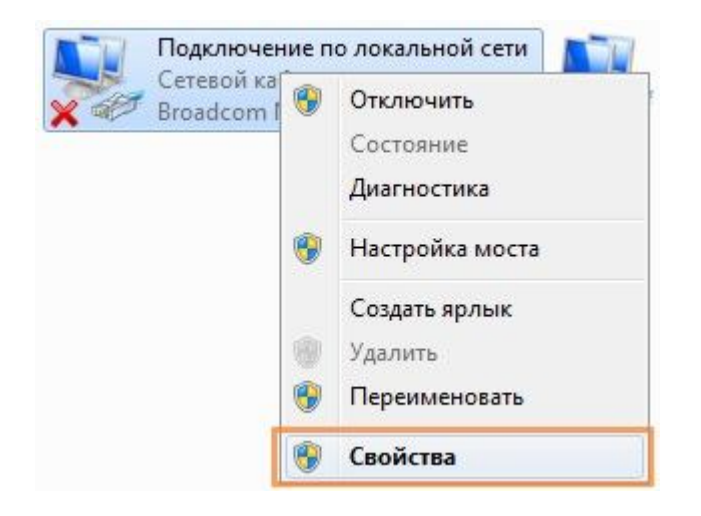

4) В появившемся окне выделите строку с надписью "**Протокол Интернета версии 4 (TCP/IPv4)**" и нажмите кнопку "**Свойства**".

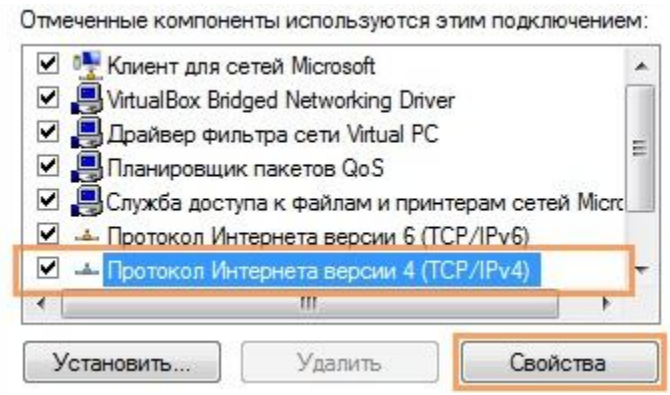

5) В окне "**Свойства: Протокол Интернета (TCP/IP)**" выберите пункт "**Использовать следующий IP-адрес**" и введите следующие значения:

- IP-адрес: **192.168.1.100**
- Маска подсети: **255.255.255.0**

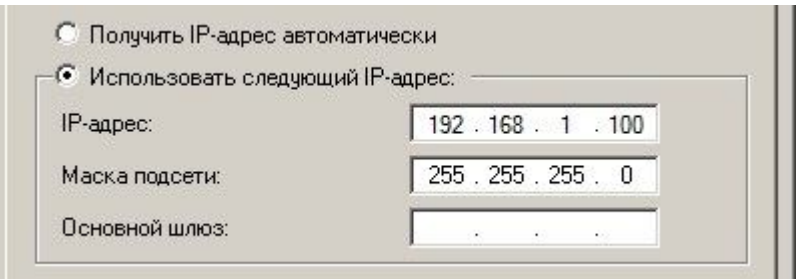

### Настройка для Windows 7 и 8

1) Нажмите на значёк сетевого соединения в системном трее, а затем выберите пункт "**Центр управления сетями и общим доступом**".

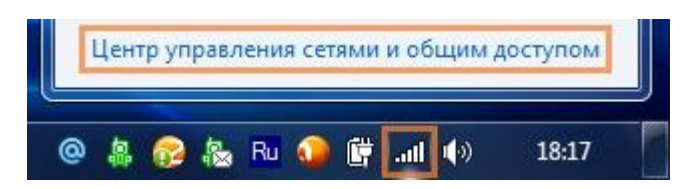

Примечание: в процессе установки и настройки Windows возможно появление окна "**Контроль учётных записей**".

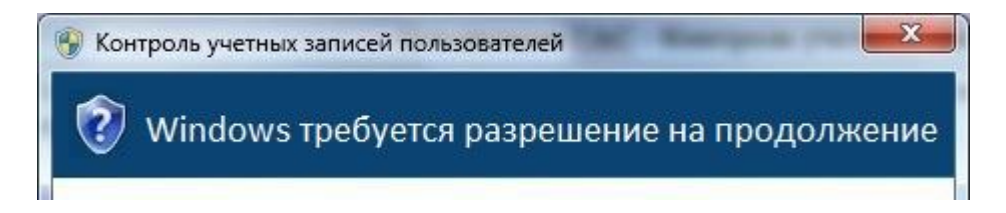

В этом случае в появившемся окне следует нажать кнопку "**ОК**" или "**Продолжить**".

2) В открывшемся окне "**Центр управления сетями и общим доступом**" выберите пункт "**Изменение параметров адаптера**".

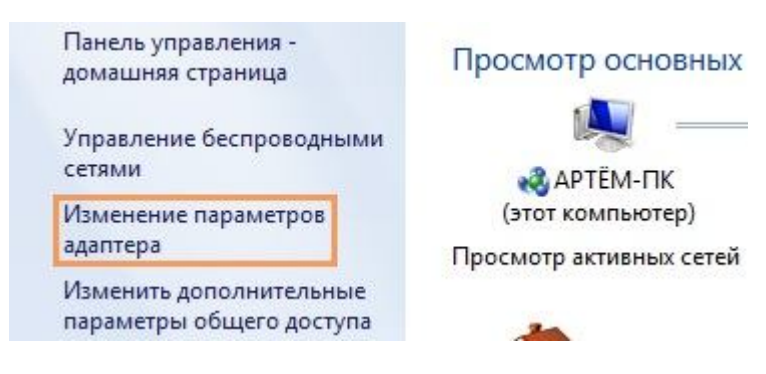

3) В открывшемся окне нажмите правой кнопкой мыши на значке "**Подключение по локальной сети**". В выпадающем меню выберите пункт "**Свойства**".

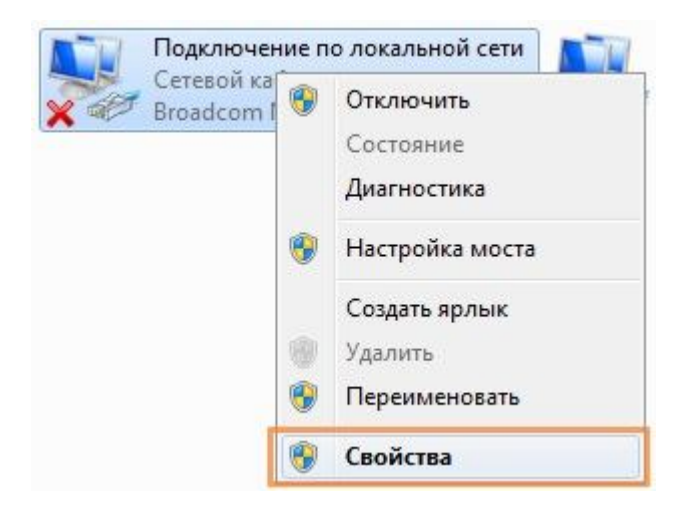

4) В появившемся окне выделите строку с надписью "**Протокол Интернета версии 4 (TCP/IPv4)**" и нажмите кнопку "**Свойства**".

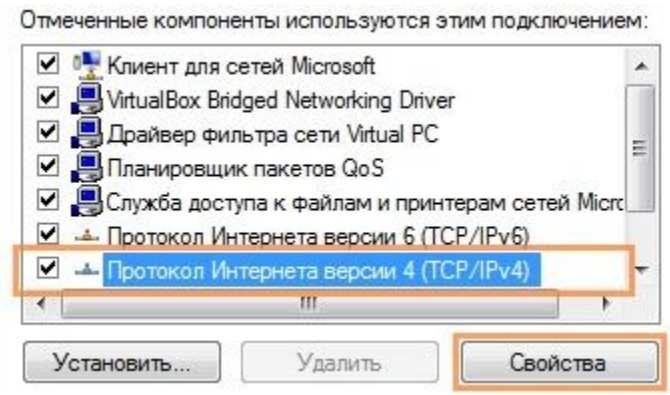

5) В окне "**Свойства: Протокол Интернета (TCP/IP)**" выберите пункт "**Использовать следующий IP-адрес**" и введите следующие значения:

- IP-адрес: **192.168.1.100**
- Маска подсети: **255.255.255.0**

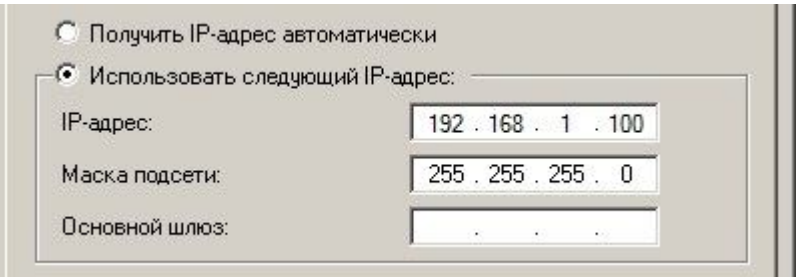